## **Attivazione CiviBank ISI-ID per ISI**business da eseguire su desktop

**CIVIBANK ISI-ID è l'App di autenticazione** per accedere ed autorizzare ordini in ISI-business. Con l'ISI-ID autorizzi semplicemente con il tuo **fingerprint, il Face-ID o un PIN**. Se il tuo dispositivo è offline puoi autorizzare tramite la matrice a colori e un OTP (one time password).

> Assicurati di essere abilitato all'utilizzo dell'App CiviBank ISI-ID. L'abilitazione deve essere eseguita in ISI-business sotto "Gestione utenti".

Scaricati la nuova App CIVIBANK ISI-ID dallo Store e installa l'applicazione sul tuo smartphone.

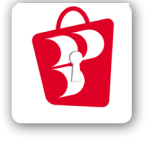

Download on the App Store

**GET IT ON** Google Play

**1.** Al primo accesso a ISI-business **all'Utente Master e ai sottutenti** abilitati apparirà una videata con la richiesta di procedere al censimento dell'ISI-ID. Clicca su **salva e procedi**.

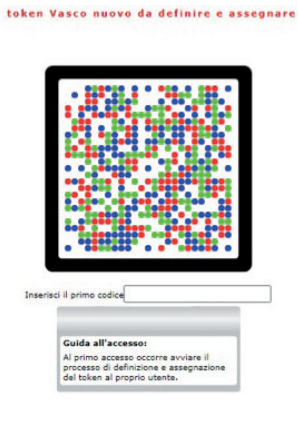

## **2. Apri l'App CIVIBANK ISI-ID**

installata sul tuo smartphone e accetta i termini e condizioni e dai il consenso per l'utilizzo della fotocamera.

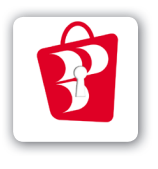

Clicca su "**Fotografa Codice QR-Licenza**". Si attiva la fotocamera del tuo smartphone, **inquadra la matrice** a colori sulla schermata del desktop ISI-business.

ISI

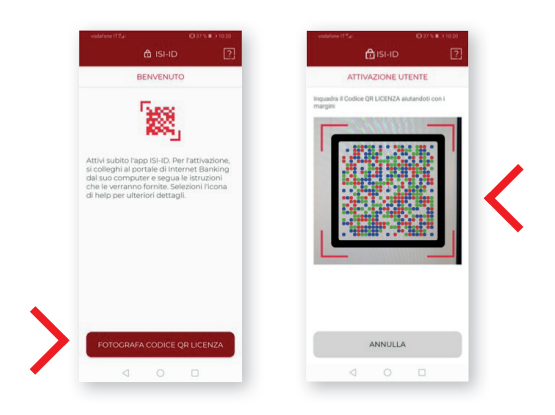

Sull'App CIVIBANK ISI-ID appare il primo codice di 11 cifre.

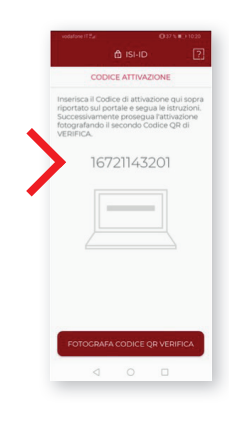

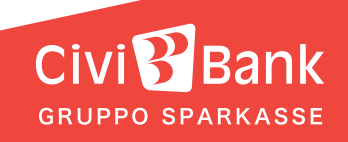

**3. Inserisci il codice** di 11 cifre nel campo previsto sulla schermata ISI-business e **clicca su Salva e procedi.**

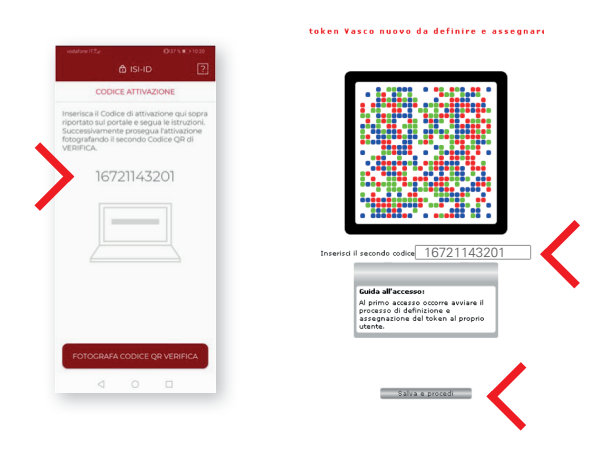

4. Sulla schermata ISI-business appare una seconda matrice.

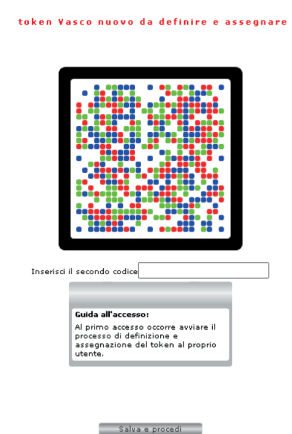

**Sull'App CIVIBANK ISI-ID clicca su "Fotografa codice QR verifica"**, si attiva la fotocamera **. Inquadra con la fotocamera**  dello smartphone la matrice a colori sulla schermata del ISI-business**.**

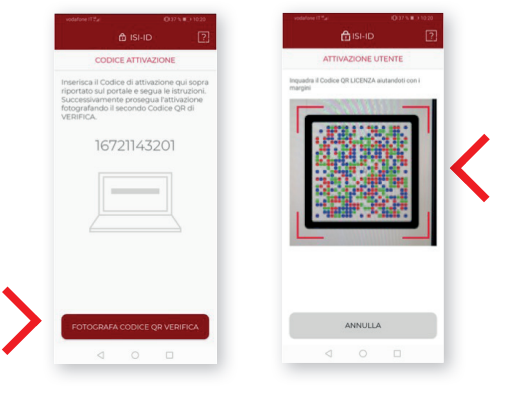

**5. Procedi sull'App ISI-ID.** Sul tuo smartphone ti viene chiesto di creare un PIN. **Crea un PIN di 5 cifre** nella tua ISI-ID e **confermalo**.

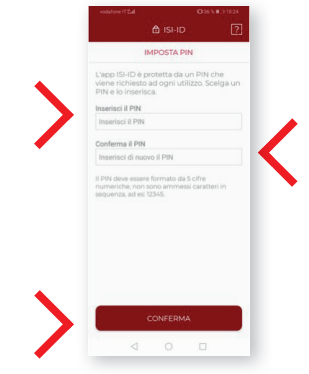

## **Ricordati questo PIN ti servirà per accedere al tuo ISI-business.**

Attiva la tua **impronta digitale** o **il Face-ID** per poter autorizzare più velocemente. Inoltre puoi definire un nome per il tuo utente e **CONFERMA**.

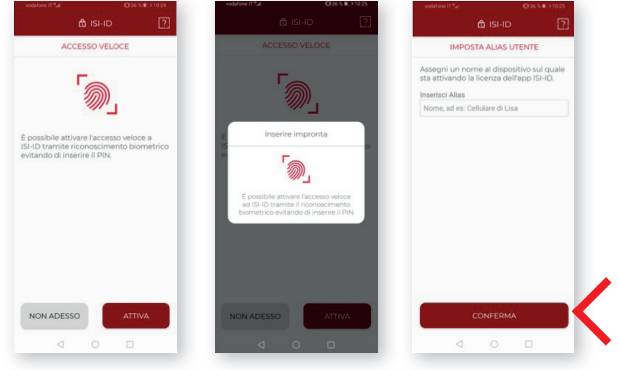

**6.** Sull'App CIVIBANK ISI-ID compare un secondo codice **di 6 cifre**. **Inserisci questo codice** nel campo previsto sulla schermata dell'ISI-business e clic-ca su **Salva e procedi**.

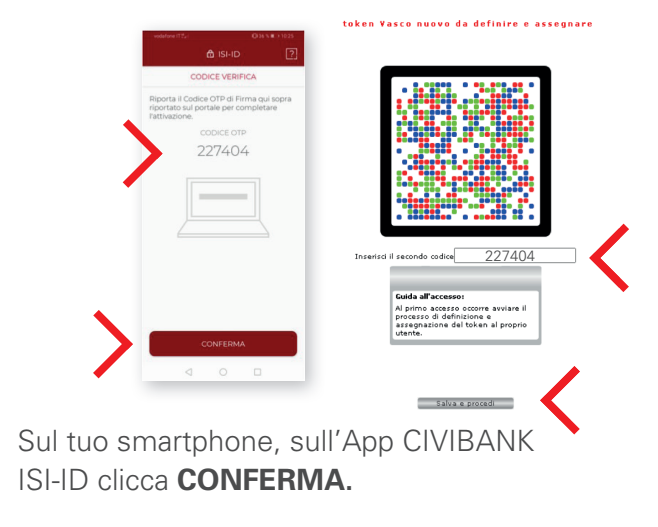

**L'attivazione della tua CIVIBANK ISI-ID è conclusa, puoi procedere con il login.**

**GRUPPO SPARKASSE**